# *SISTEMA INFORMATIVO INPS*

# *FORNITURA DEI SERVIZI DI SVILUPPO, REINGEGNERIZZAZIONE E DI MANUTENZIONE DEL SOFTWARE APPLICATIVO DELL'INPS GESTIONE DIPENDENTI PUBBLICI – LOTTO 2*

# *PRESTAZIONI PREVIDENZIALI*

### *MANUALE UTENTE DOMANDA ESONERO RISCATTI TFS-TFR PER IL CITTADINO*

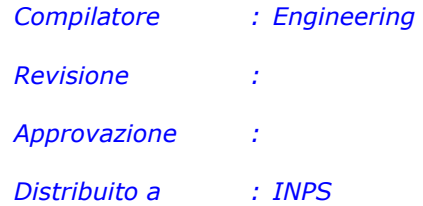

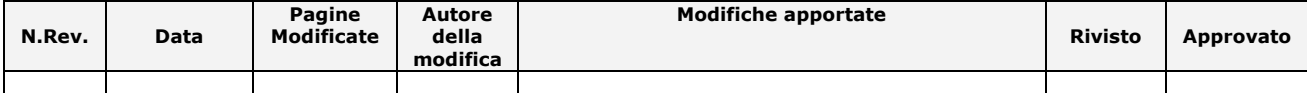

*\_\_\_\_\_\_\_\_\_\_\_\_\_\_\_\_\_\_\_\_\_\_\_\_\_\_\_\_\_\_\_\_\_\_\_\_\_\_\_\_\_\_\_\_\_\_\_\_\_\_\_\_\_\_\_\_\_\_\_\_\_\_\_\_\_\_\_\_\_\_\_\_\_\_\_\_\_\_\_\_\_\_*

# **INDICE**

# pag.

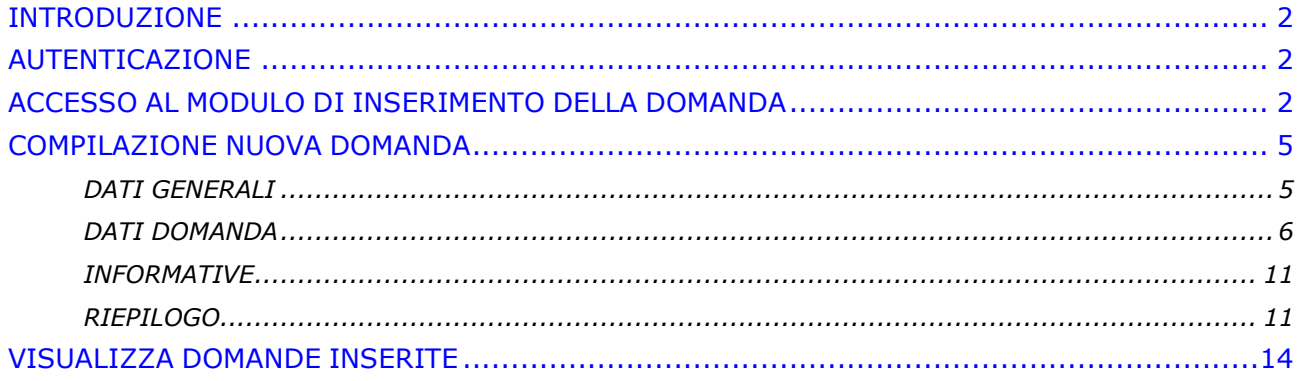

#### <span id="page-2-0"></span>*INTRODUZIONE*

Oggetto del presente documento è la descrizione della modalità di inserimento delle Domande di esonero di Riscatto ai fini TFS/TFR da parte del cittadino.

La lavorazione è finalizzata alla conclusione anticipata delle trattenute sullo stipendio previste dal piano di ammortamento, con conseguente riscatto della sola quota parte relativa alle rate maturate alla data della richiesta.

### <span id="page-2-1"></span>*AUTENTICAZIONE*

Per accedere al servizio online di inserimento della domanda di *Esonero di Riscatto ai fini TFS/TFR*, il cittadino, che deve essere in possesso del PIN DISPOSITIVO, dovrà accedere ai *Servizi per il cittadino* dall'area *Servizi on-line* del portale internet [\(www.inps.it\)](http://www.inps.it/) ed inserire le credenziali di autenticazione (codice fiscale e PIN) all'interno della sezione "Autenticazione con **PIN**".

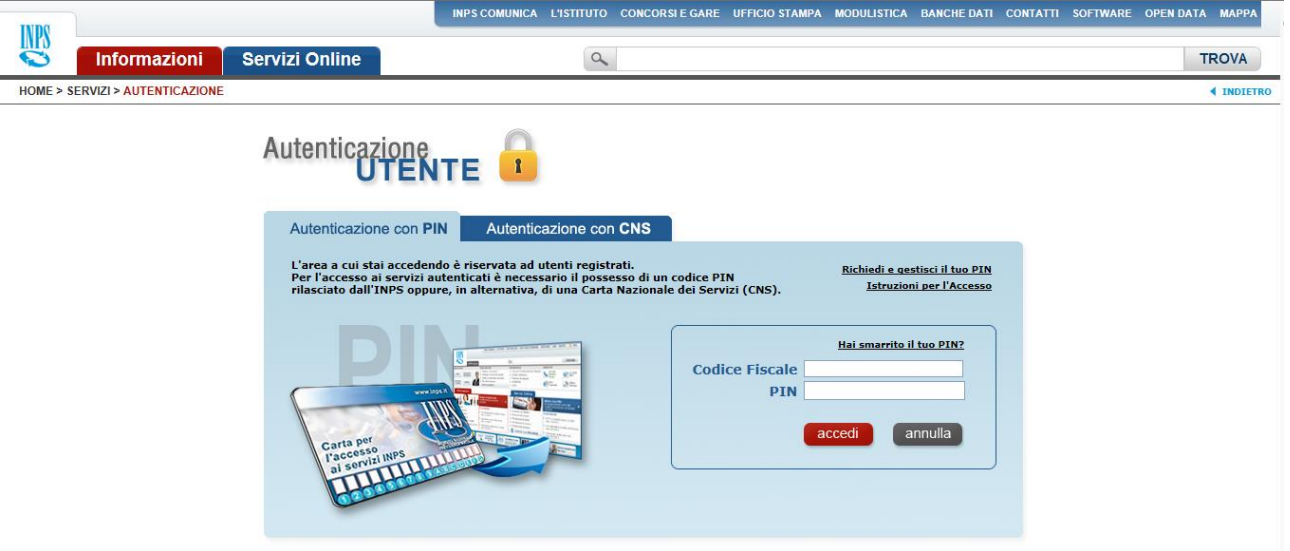

### <span id="page-2-2"></span>*ACCESSO AL MODULO DI INSERIMENTO DELLA DOMANDA*

A seguito dell'autenticazione è possibile accedere alle funzionalità per le quali si è abilitati. La ricerca avviene secondo i seguenti criteri:

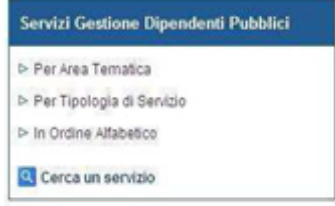

- Per Area Tematica
- Per Tipologia di Servizio
- > In Ordine Alfabetico

È inoltre possibile utilizzare la funzionalità "**Cerca un servizio**" che permette di effettuare la ricerca mediante parola chiave.

Selezionando ad esempio per **"Area Tematica"**, l'utente potrà selezionare il link "**Tfs e Tfr**" *(vedi fig.1).*

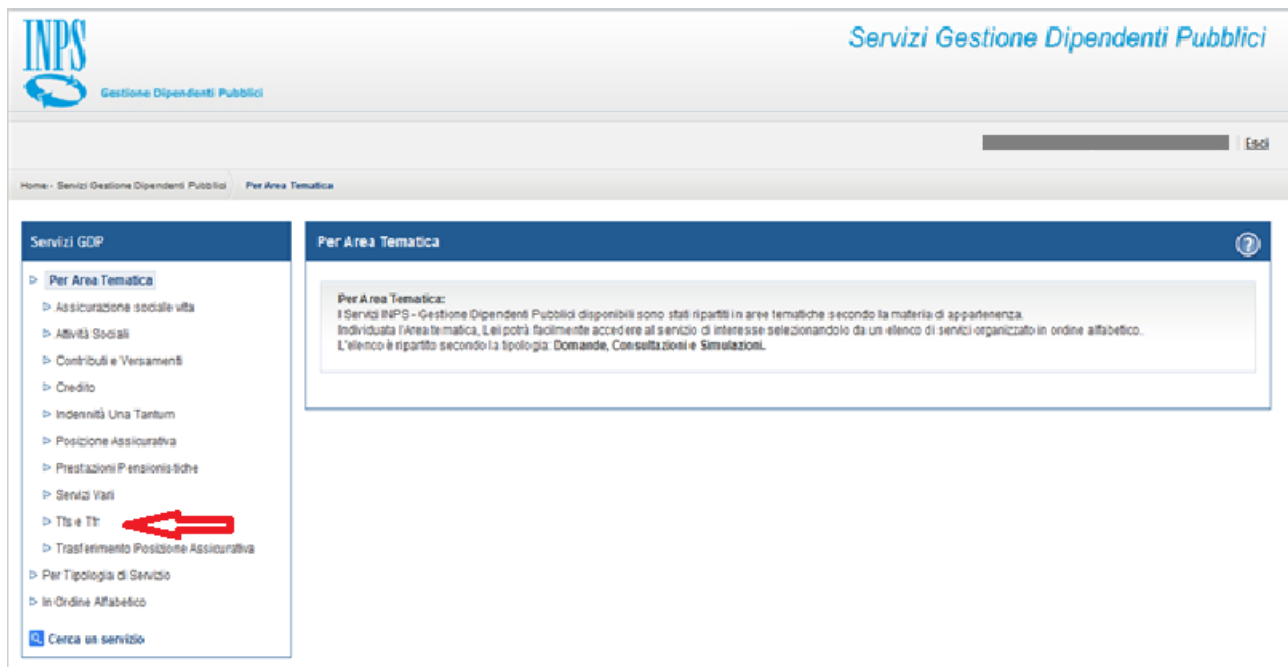

*Figura 1*

Verrà quindi visualizzato l'elenco dei servizi in linea a disposizione del cittadino per l'area selezionata *(vedi fig.2).*

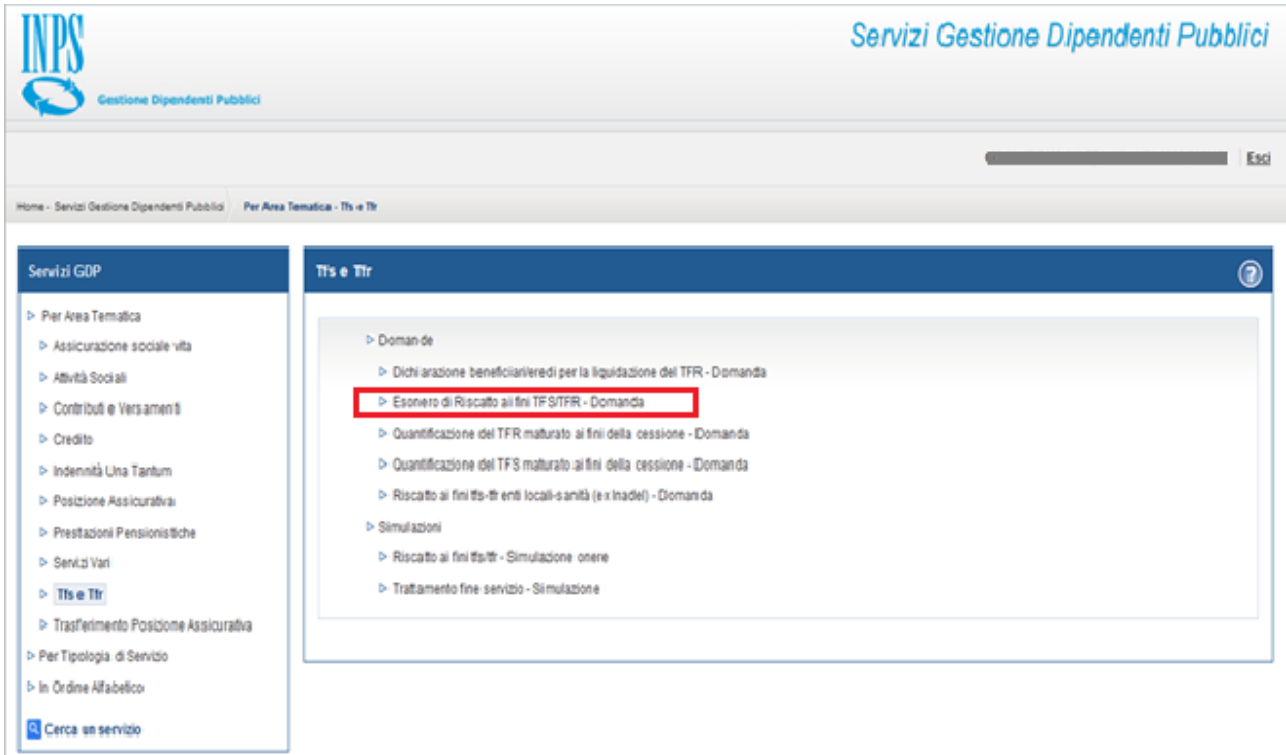

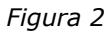

Selezionando la voce di menù "**Esonero di Riscatto TFS/TFR-Domanda**" il sistema mostrerà una pagina descrittiva della funzione che andremo ad utilizzare *(vedi fig.3)*.

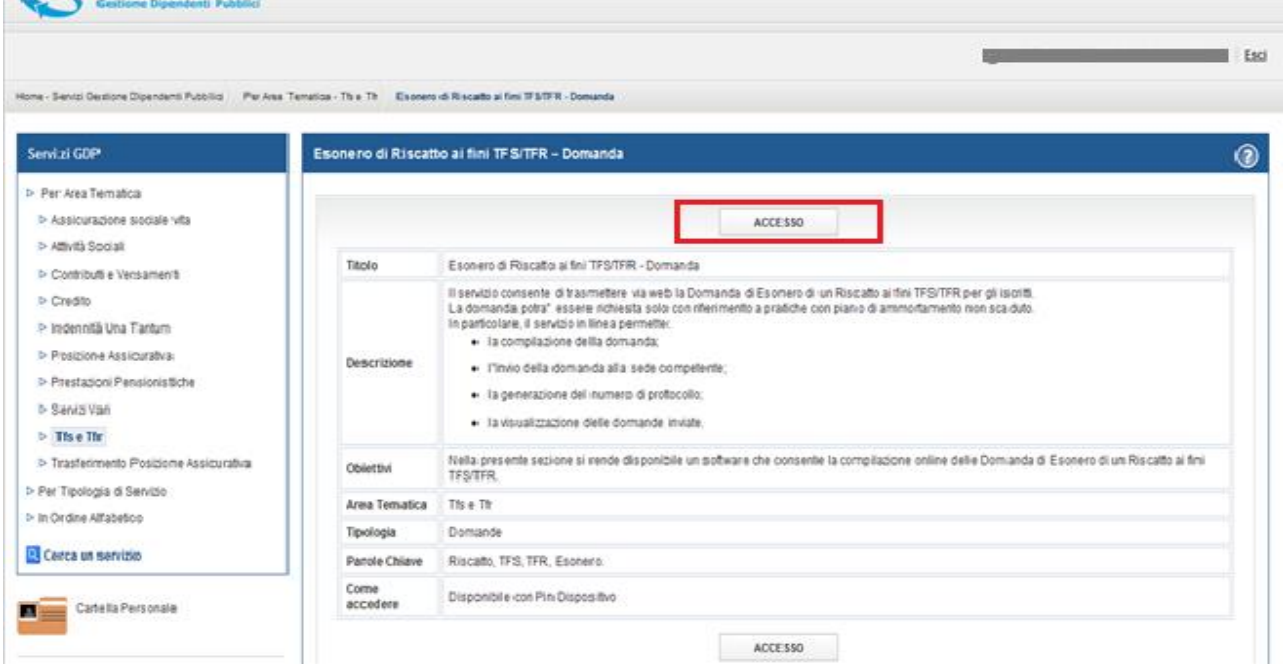

*Figura 3*

Selezionando il pulsante "**ACCESSO**" verranno presentate le seguenti funzionalità:

- Compilazione nuova domanda
- Visualizza domande inserite

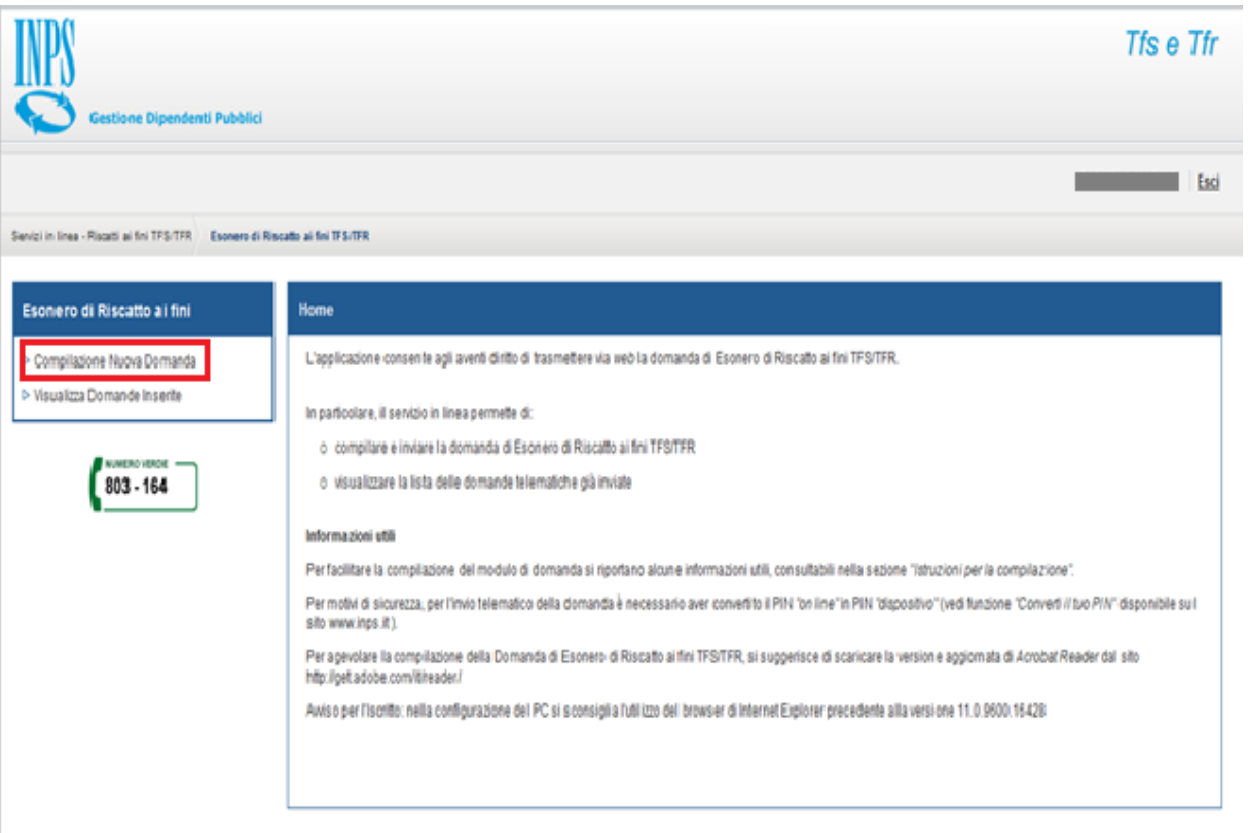

*Figura 4*

### <span id="page-5-0"></span>*COMPILAZIONE NUOVA DOMANDA*

Selezionando il link "**[Compilazione](https://collaudo.inpdap.gov.it/DomWebRicOneWeb/menu.do?evento=menu&selezione=nuovaDomanda) Nuova Domanda**" si ha accesso alla prima pagina della maschera per l'inserimento dei dati della domanda stessa.

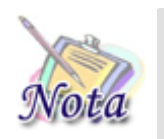

*Attenzione: Per passare allo step successivo di compilazione, premere il tasto "AVANTI", posizionato in basso a destra della maschera; per tornare allo step precedente, premere il tasto "INDIETRO" posizionato in basso a sinistra della maschera.*

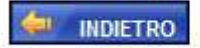

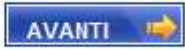

#### <span id="page-5-1"></span>DATI GENERALI

In questa pagina sono presentate tre sezioni:

- dati anagrafici dell'iscritto (utente connesso);
- residenza;
- recapito (telefono e e-mail) per le comunicazioni.

I dati anagrafici del richiedente e l'indirizzo di residenza vengono popolati automaticamente in base alle informazioni presenti a sistema.

Per poter proseguire con la compilazione, è obbligatorio indicare il telefono e l'email a cui si desidera essere contattati ai fini della presente domanda.

L'utente dovrà quindi selezionare il pulsante "**AVANTI**" posizionato in fondo alla pagina.

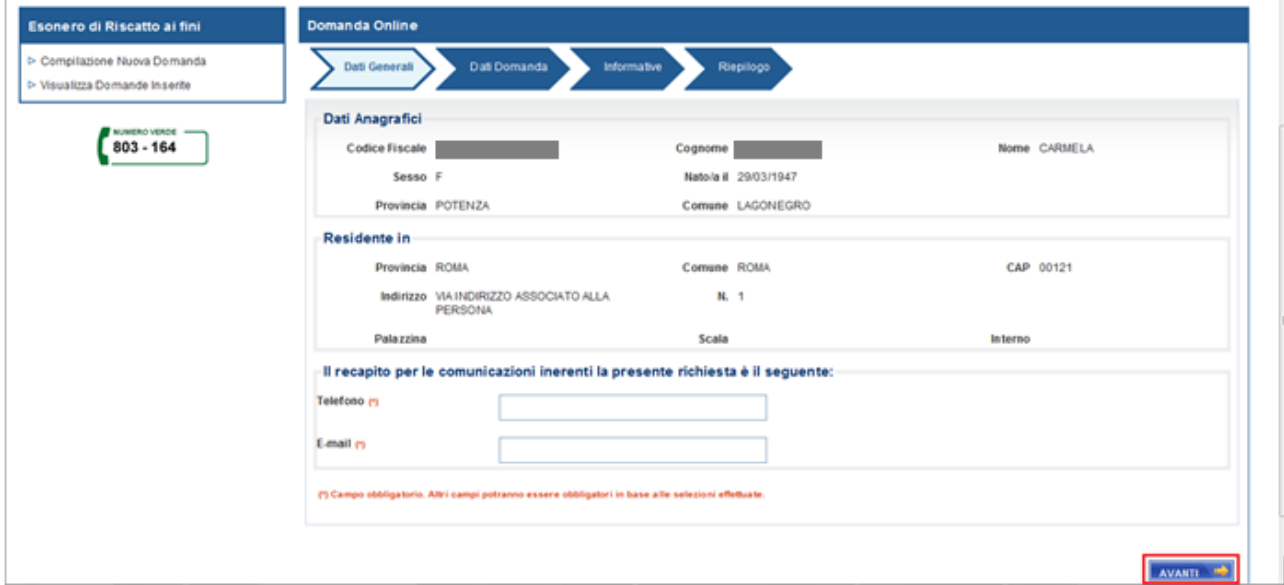

*Figura 5*

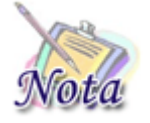

*Attenzione: I campi contraddistinti da (\*) sono obbligatori.*

### <span id="page-6-0"></span>DATI DOMANDA

In questa pagina sono presenti tre sezioni:

- sede di lavoro;
- pratica da esonerare;
- amministrazione di appartenenza (visibile solo dopo aver selezionato la pratica da esonerare).

Nella sezione "**Sede Di Lavoro**" selezionando il tasto "**Cerca Provincia**" *(vedi fig.6)*, si accederà alla pagina mostrata nella figura 7.

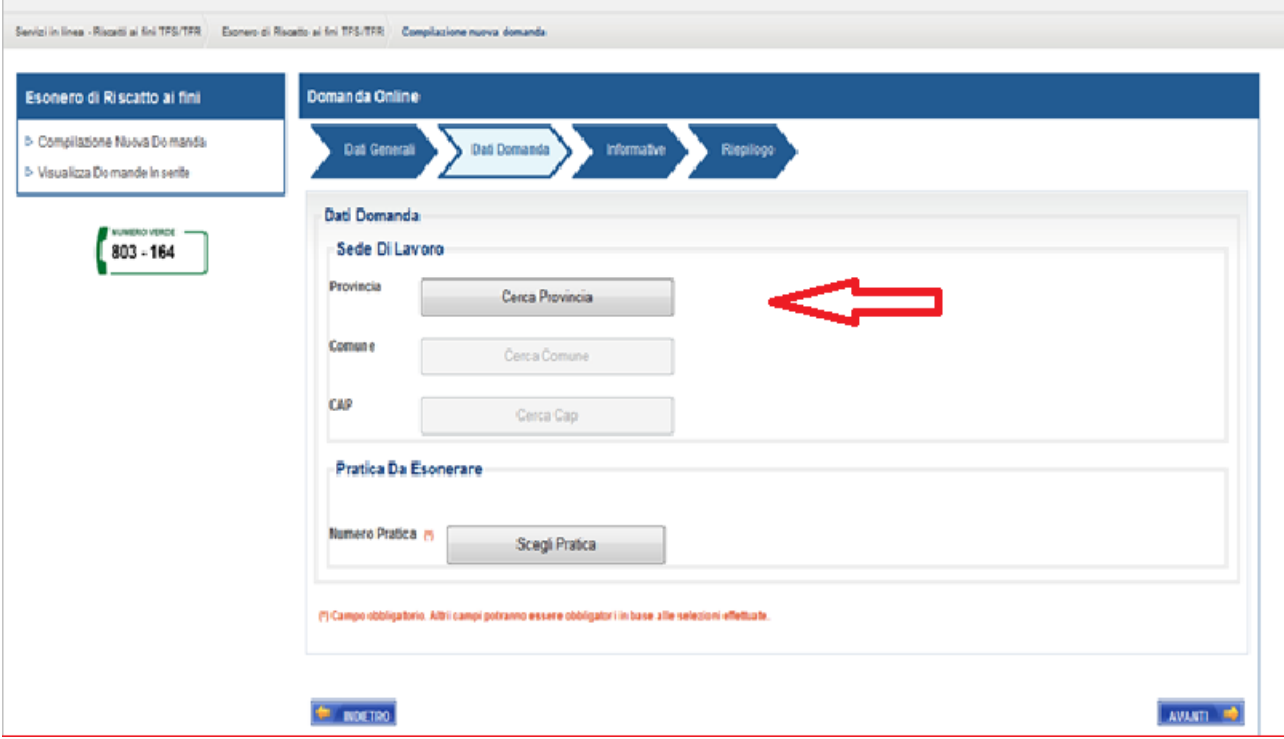

*Figura 6*

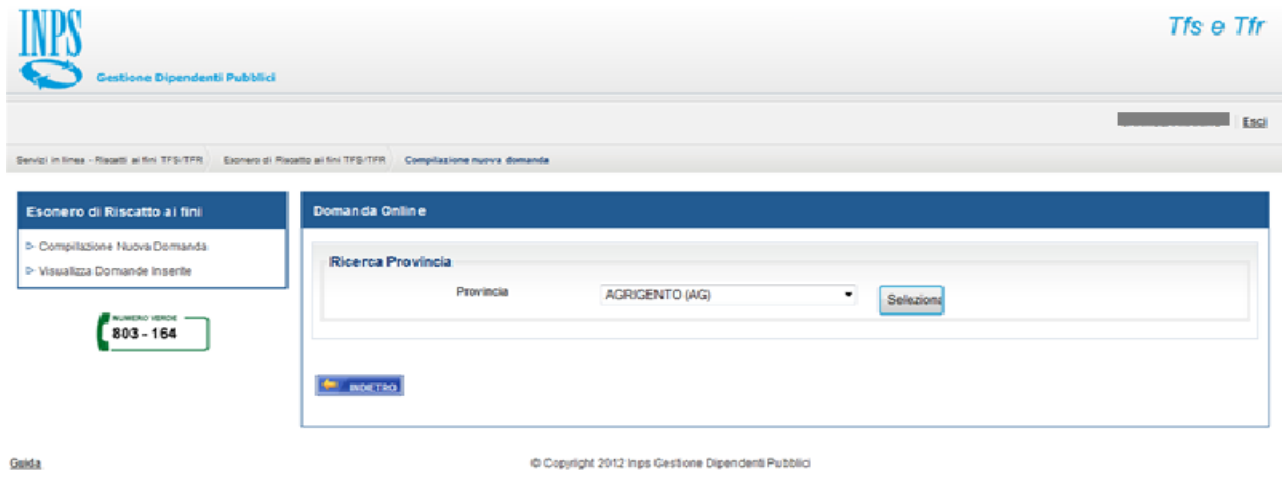

*Figura 7*

L'utente dovrà selezionare, dal menu a tendina, la provincia interessata e attivare il pulsante "**Seleziona".**

Con la stessa modalità dovrà ricercare Comune e Cap della sede di lavoro (vedi figg. 8-9).

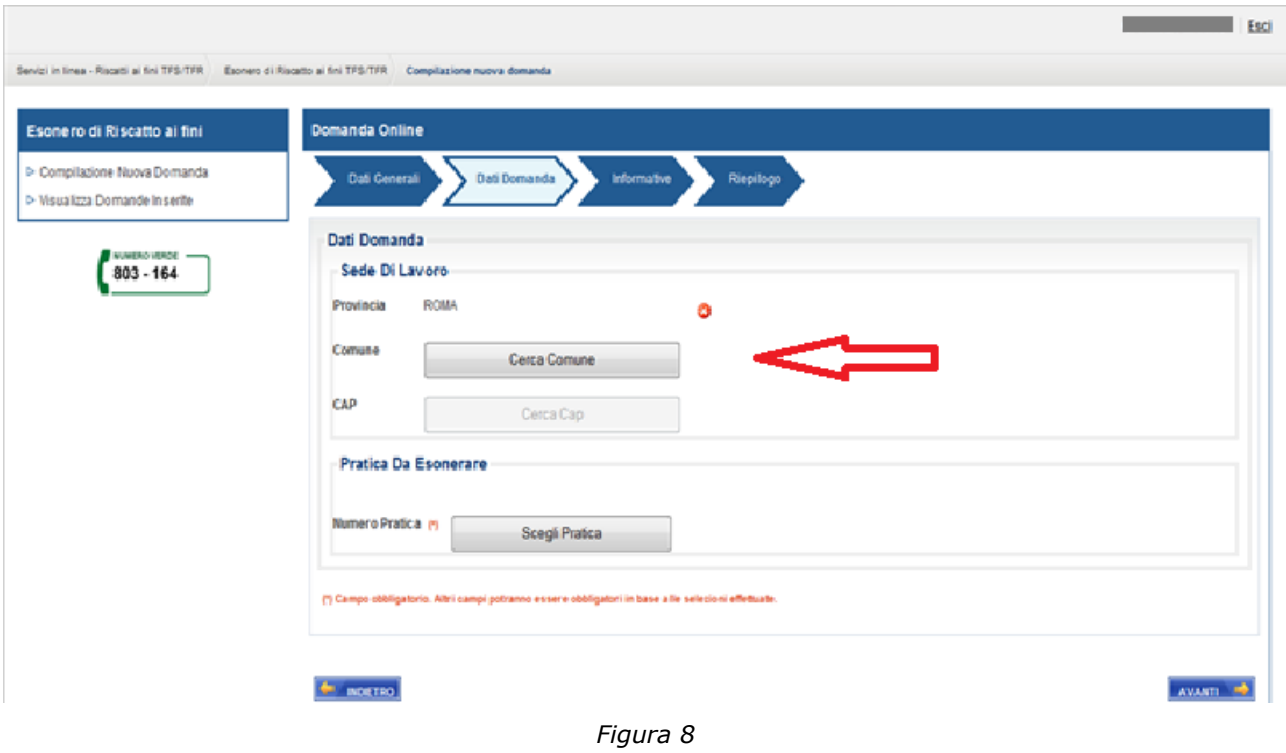

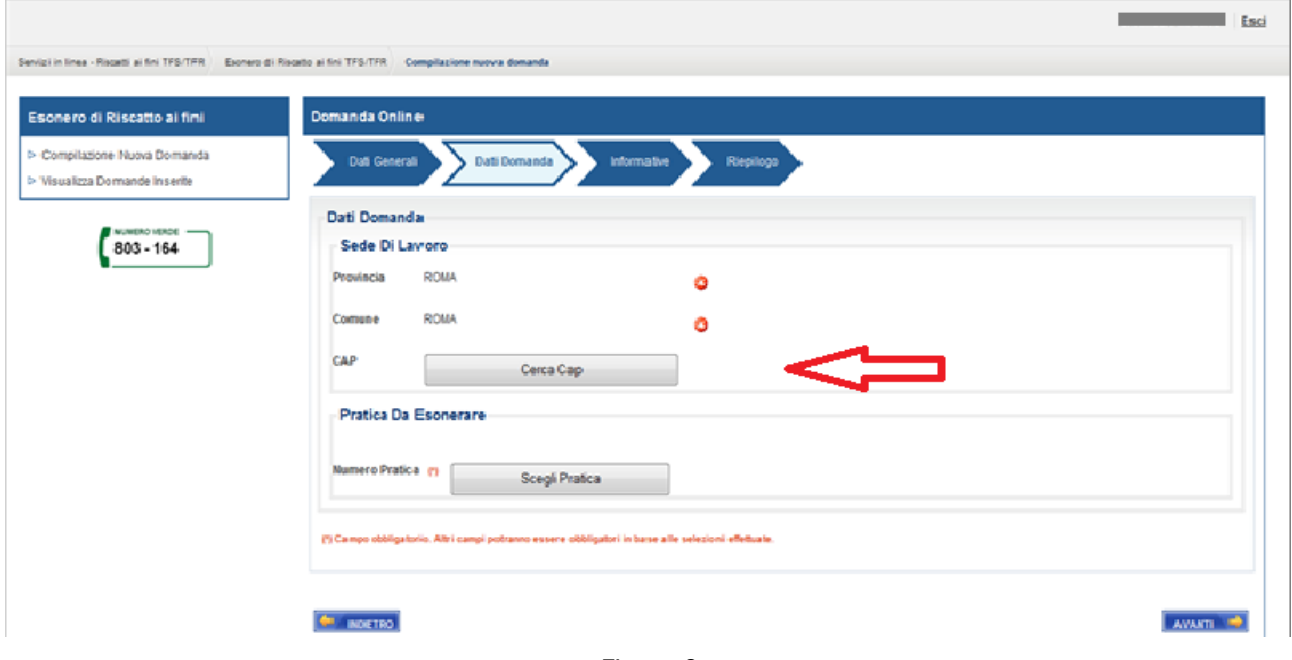

*Figura 9*

È possibile eliminare un dato nella sezione sede di lavoro, selezionando l'icona  $\bullet$  accanto alla voce da cancellare.

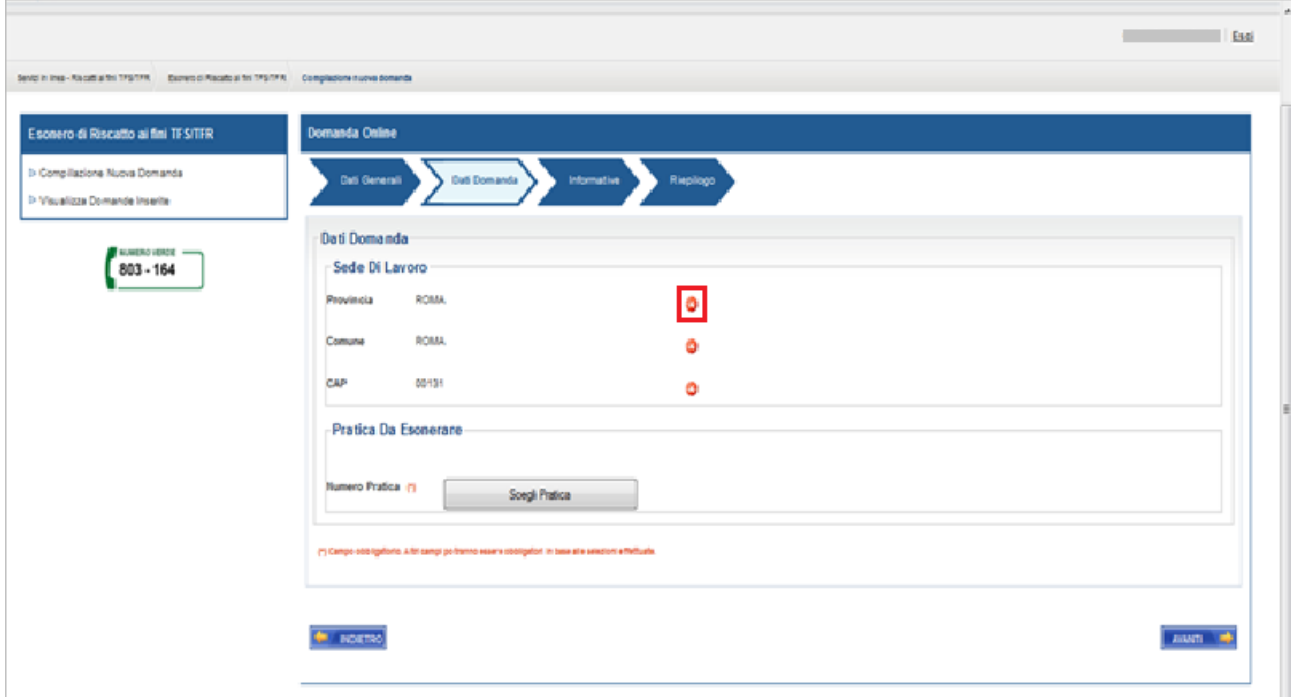

*Figura 10*

Nella sezione "**Pratica Da Esonerare**" l'utente dovrà indicare la pratica che intende esonerare attraverso la selezione del pulsante "**Scegli Pratica**".

Il sistema proporrà una pagina contenente le pratiche con piano di ammortamento in corso relative all'utente connesso.

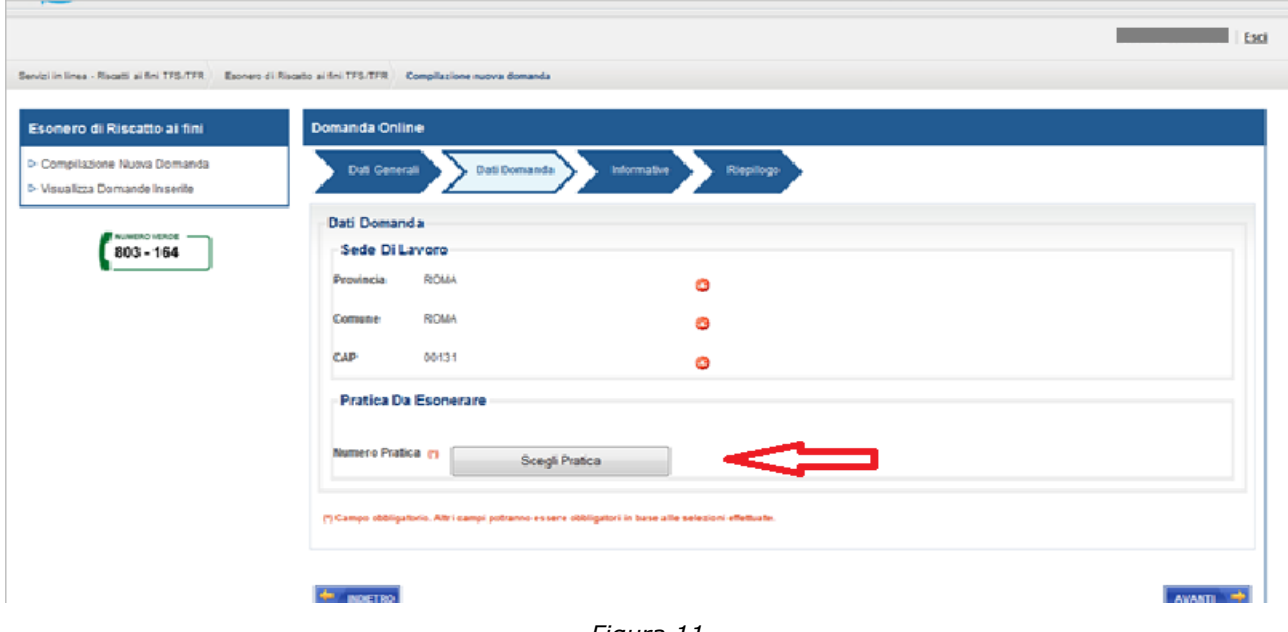

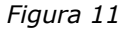

L'utente potrà effettuare la scelta selezionando l'icona II, in corrispondenza della pratica da esonerare, *(vedi figura 12)* e attivando il pulsante "**Selezione**".

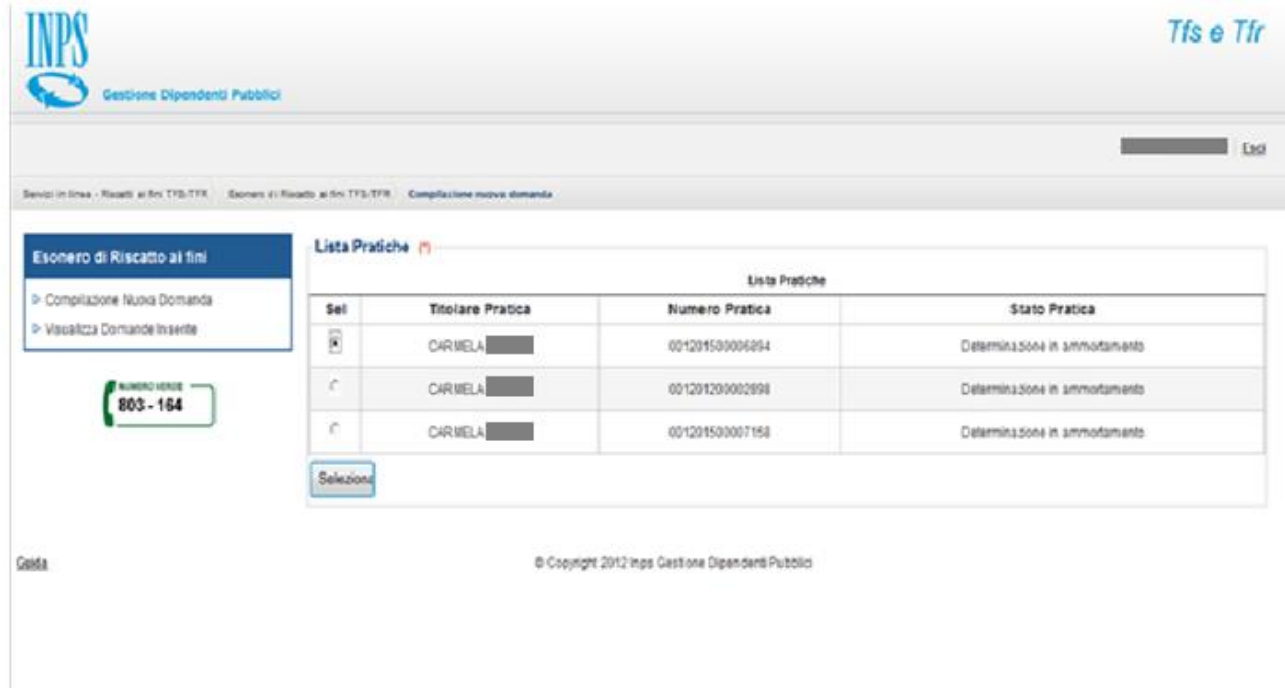

*Figura 12*

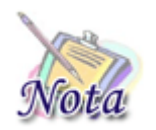

*Verranno visualizzate solo le pratiche nello stato di "determinazione in ammortamento" con piano di ammortamento in corso.*

Nella sezione "**Amministrazione Di Appartenenza**" il sistema predispone l'amministrazione indicata a suo tempo nella domanda di riscatto da esonerare.

Se l'operatore intende modificare il dato, può farlo selezionando il tasto "**Cambia Amministrazione**"; il campo viene sbloccato e sarà possibile inserire manualmente l'Amministrazione corretta. Tale indicazione verrà recepita dalla sede in fase di lavorazione della pratica ed associata alla persona giuridica presente nell'anagrafe dell'INPS.

Per passare alla pagina successiva è necessario selezionare il tasto "**AVANTI**" in fondo alla pagina

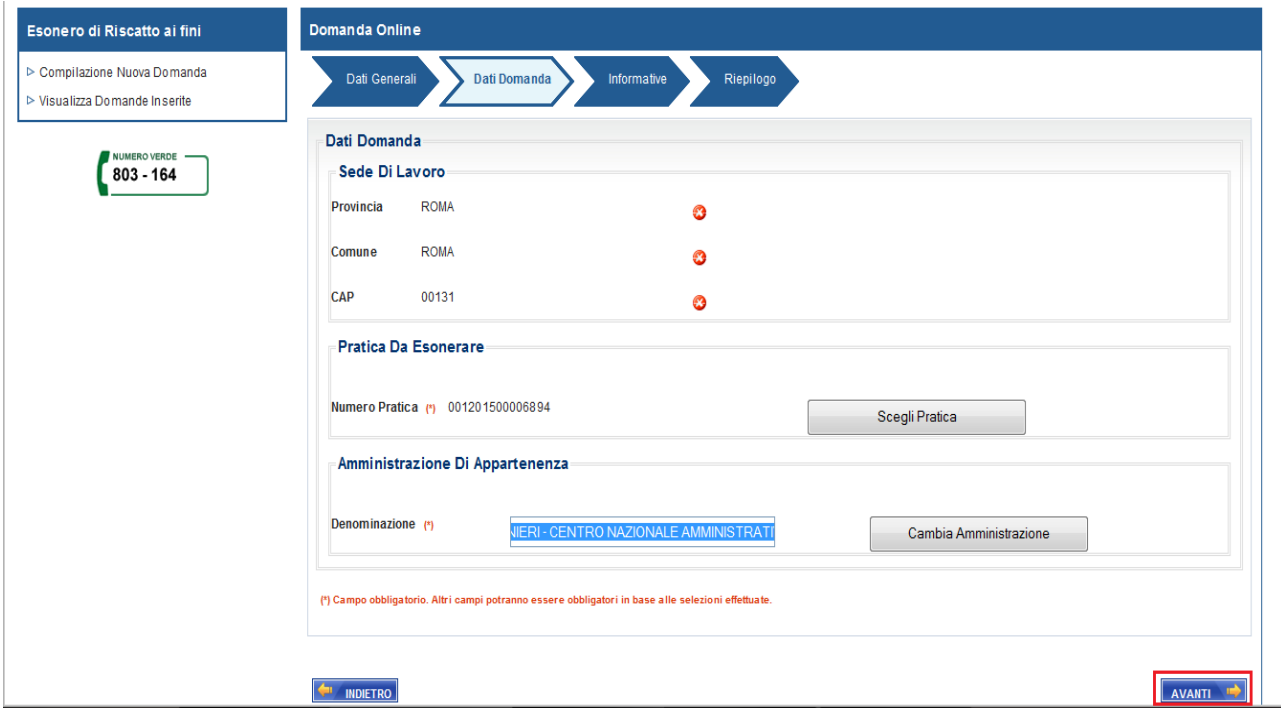

<span id="page-10-0"></span>*Figura 13*

#### INFORMATIVE

In questa pagina il titolare della domanda dovrà dichiarare su specifici campi (check-box) a compilazione obbligatoria:

- che l'iscritto ha preso visione delle conseguenze di legge in caso di dichiarazioni mendaci;
- che lo stesso ha fornito il consenso al trattamento ai suoi dati personali.

Tali dichiarazioni sono **obbligatorie** ai fini dell'inoltro della domanda.

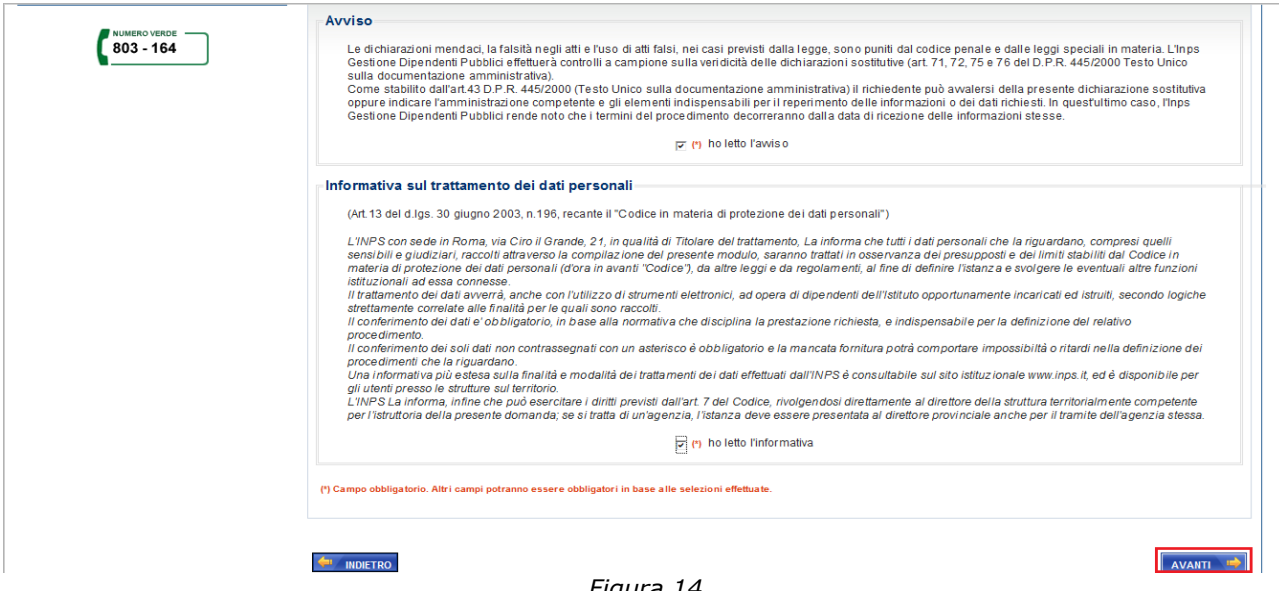

*Figura 14*

#### <span id="page-11-0"></span>RIEPILOGO

La compilazione della domanda si conclude con il riepilogo di tutte le informazioni inserite.

Per inviare la domanda è necessario premere il tasto "**INVIO DOMANDA**" posto in fondo alla pagina.

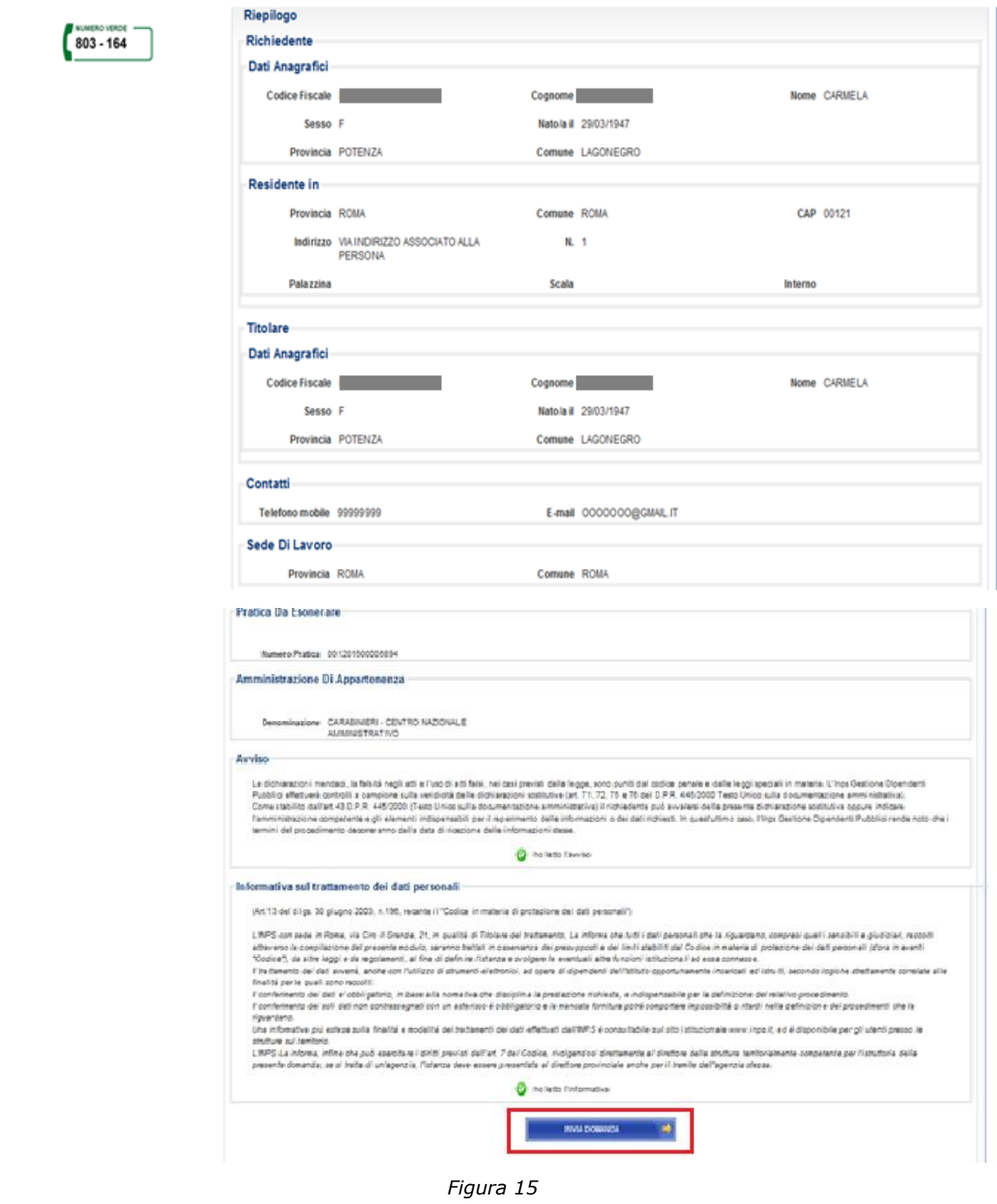

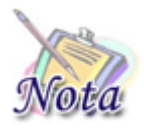

*Attenzione: Qualora si ravvisi un errore nella compilazione è possibile tornare agli step precedenti attraverso il tasto "INDIETRO".*

Cliccando sul bottone "**INVIA DOMANDA**" il sistema proporrà un messaggio di conferma dell'invio.

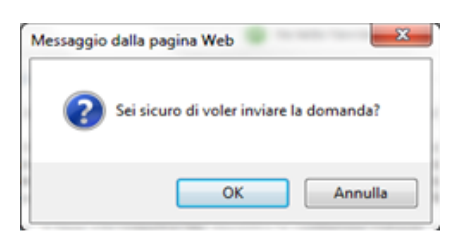

L'utente può confermare l'inserimento tramite il pulsante "**OK**" o tornare alla lavorazione tramite il pulsante "**Annulla**".

Alla selezione del pulsante "**Ok**" il sistema provvederà all'invio della domanda con conseguente assegnazione della pratica alla sede Competente.

Contestualmente apparirà un messaggio riportante i dati di protocollo e l'indicazione della sede di competenza per la lavorazione *(vedi fig.16).*

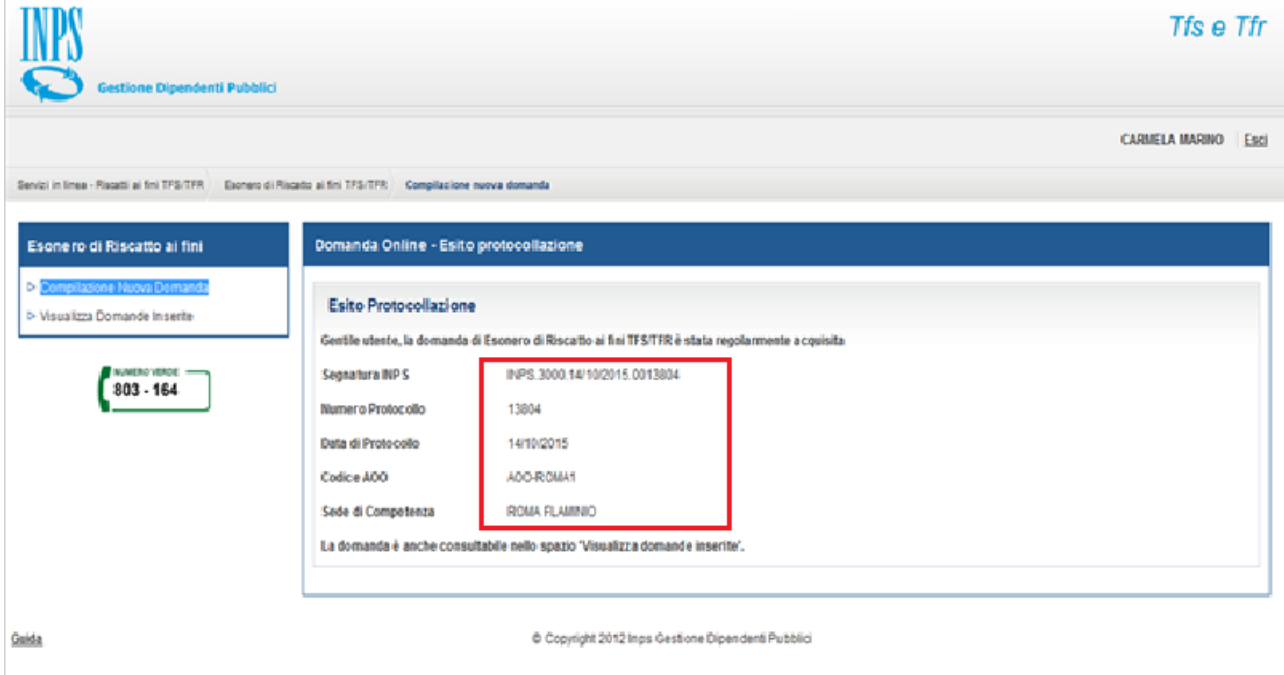

*Figura 16*

Dopo l'invio una stampa di riepilogo dei dati della domanda sarà consultabile dalla funzione "**Visualizza Domande Inserite**" descritta nel paragrafo successivo.

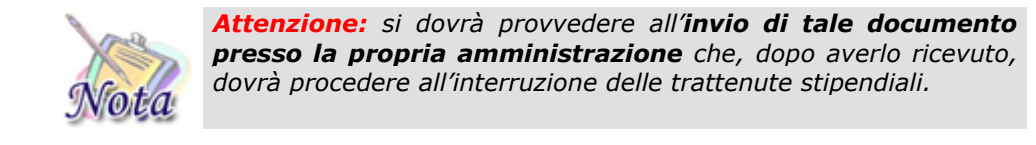

# <span id="page-14-0"></span>*VISUALIZZA DOMANDE INSERITE*

Selezionando la voce di menù "**Visualizza Domande Inserite"**, il sistema visualizzerà l'elenco delle domande già inviate tramite canale telematico.

Le informazioni riportate nell'elenco sono per ciascuna pratica:

- numero di protocollo
- $\triangleright$  data protocollazione
- $\triangleright$  sede INPS

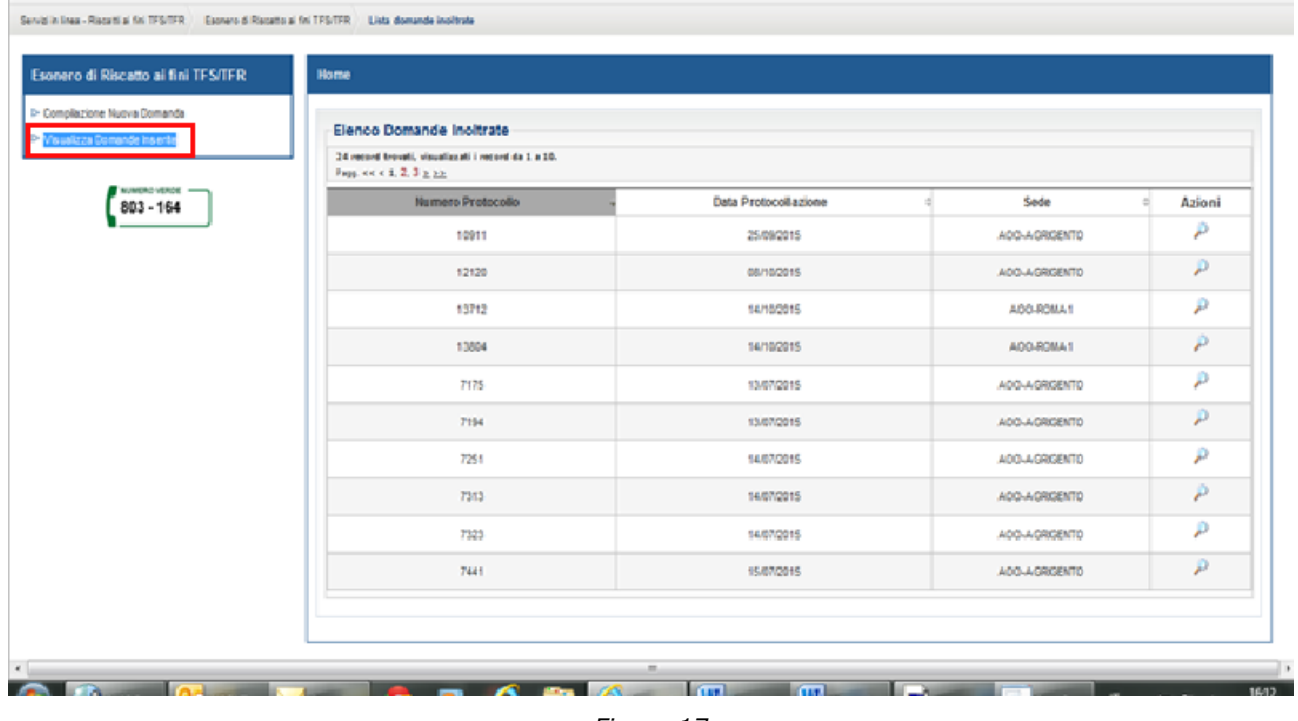

*Figura 17*

Selezionando l'icona si accederà ai dati di dettaglio della domanda.

Si ricorda che tale stampa con i dati di dettaglio deve essere inviata all'Amministrazione di appartenenza al fine di interrompere le trattenute sullo stipendio.